## 決算終了後に翌年度へ移行するまでの手順

#### < 勘定奉行21シリーズ全般 >

決算後の処理は、以下の通りです。

① 決算終了後に、データコピー処理でバックアップデータを作成します。

[随時処理] - [データコピー処理]

(詳しくは、オペレーションマニュアル-随時処理-データコピー処理を、ご参照ください。)

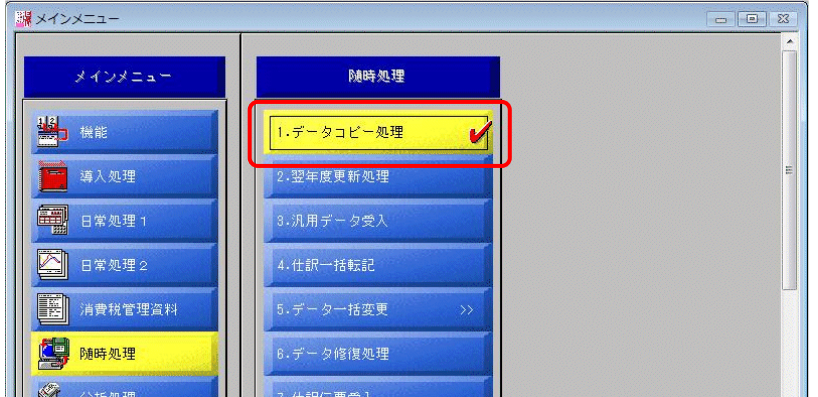

② 今年度のデータを入力するため、新しい会社データを作成します。

#### $[$ 随時処理 $] [$ 翌年度更新処理 $]$

(詳しくは、オペレーションマニュアル-随時処理-翌年度更新処理を、ご参照ください。)

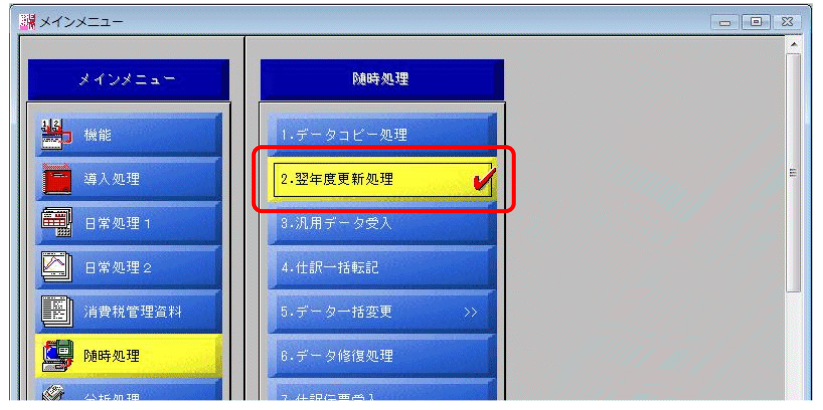

こんな時は・

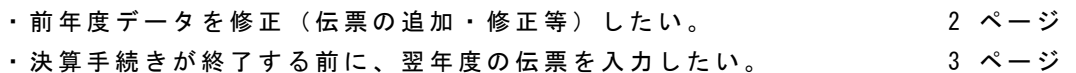

### 前年度データを修正(伝票の追加・修正等)したい。

① 処理する年度を変更するために、[機 能 ]-[会社選択 ]メニューで、前年度データを選択します。

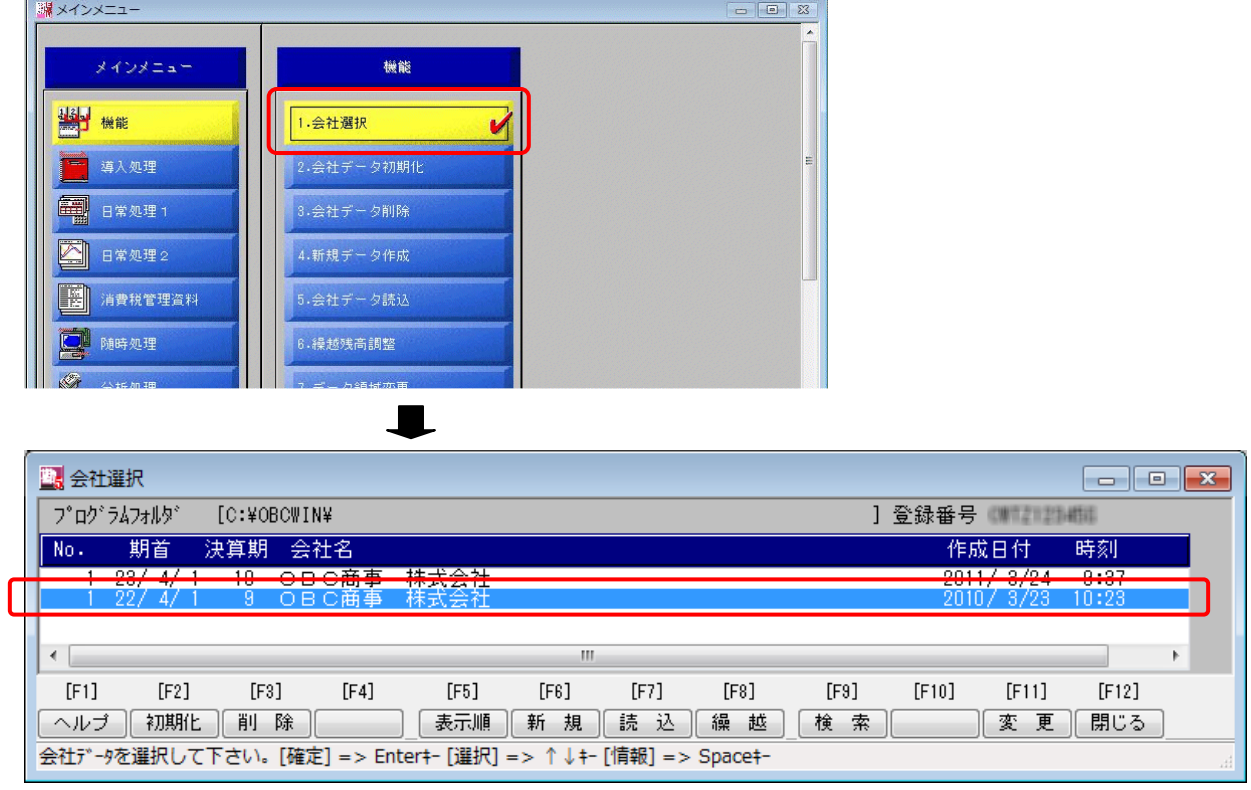

- ② 伝票の追加・修正等、必要な処理を行います。
- ③ 伝票の追加・修正等によって、残高が変更されます。変更後の残高を、翌年度の会社データに反映さ せるために、[機 能 ]-[繰越残高調整 ]メニューを実行します。

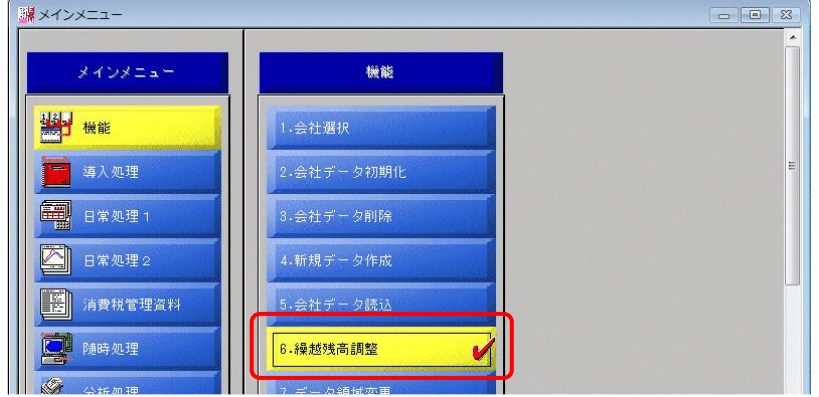

最初に繰越元(前年度データ)の会社を選択し、続いて、繰越先(今年度データ)の会社を選択します。 なお、この処理は、何度行って頂いても問題ありません。

④ 処理する年度を戻すために、[機 能 ]-[会社選択 ]メニューを選択し、今年度データを選択します。

# 決算手続きが終了する前に、翌年度の伝票を入力したい。

翌年度の会社データを作成するには、[随時処理]-[翌年度更新処理]メニューで処理します。

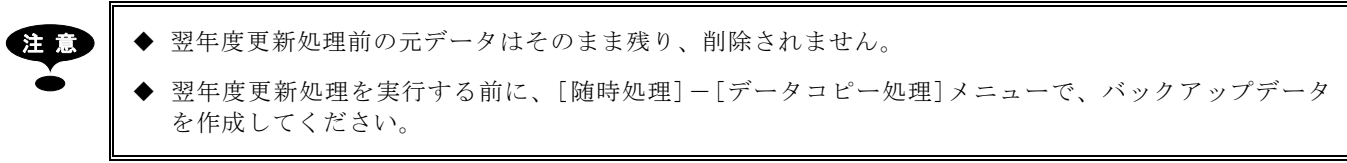

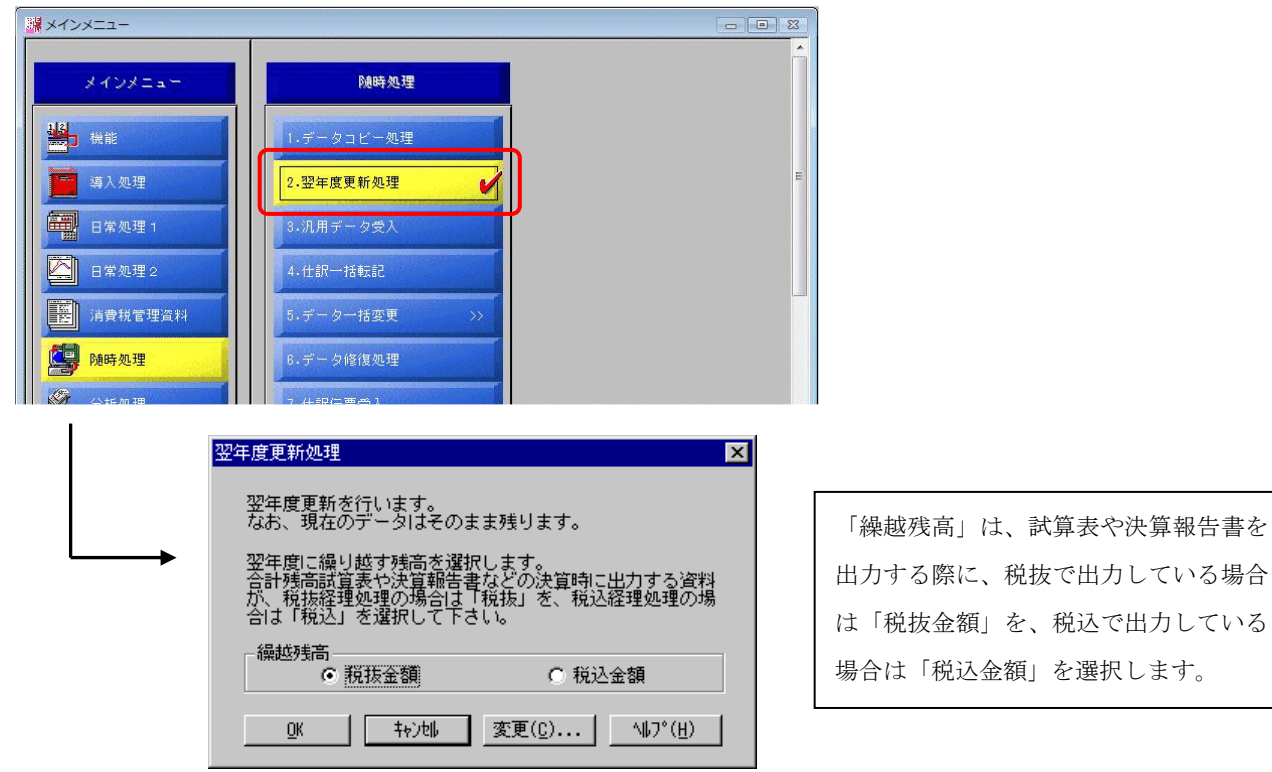

● 考 → 今年度データと翌年度データを切り替えるには、[機能]-[会社選択]メニューで選択を行います。

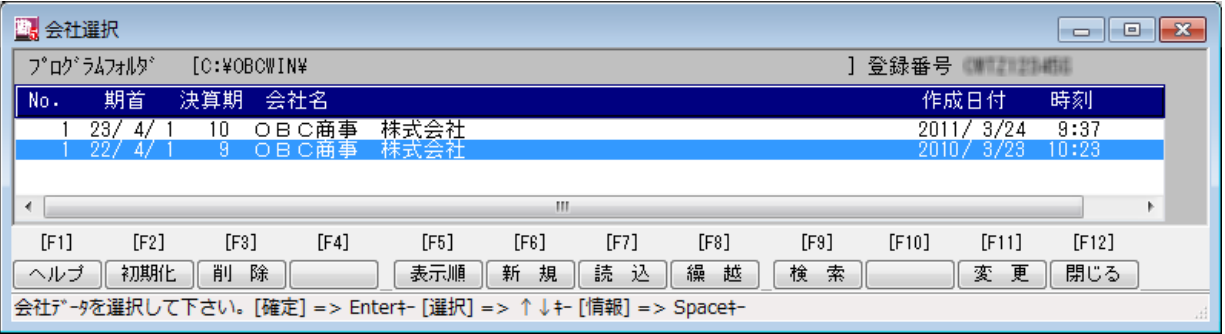